## **Quick Reference**

## Create Invoice - Copy from Template

1. Click the button in the upper right corner of the Invoices swim lane.

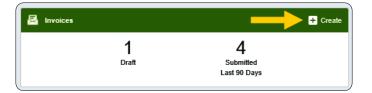

2. The invoice page is displayed

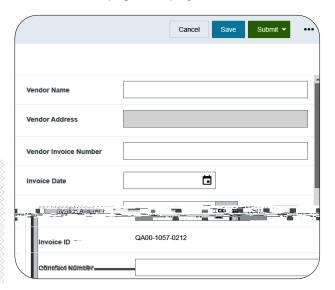

3. Click the three dots icon (...) in the upper left corner. Select

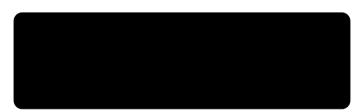

4. The down to the click .

search page will display. Scroll field, select and

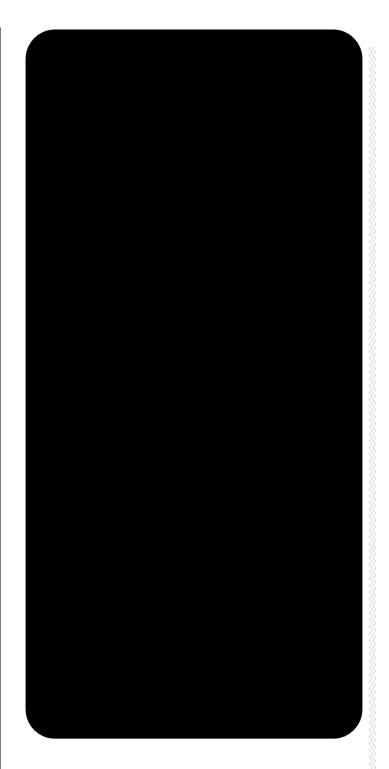

5. The system will return all of the templates which match the search criteria. Click on the desired

| 12. | The            | message will display. Click | to |
|-----|----------------|-----------------------------|----|
|     | attach the inv | oice image.                 |    |

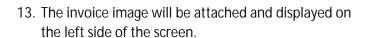

14. Scroll to the top of the form. Review the information populated from the template. Fill in or update the fields as appropriate.

• \_\_\_\_\_ Fully searchable by the vendor

- A business purpose is defined as one that supports or advances the goals, objectives and mission of the university; and adequately describes the expense as a necessary, reasonable and appropriate business expense for the university.
- The field appears small but has a high character limit (>220)
- 18. and/or : If your department utilizes these fields, select the proper value, otherwise leave blank.

- <u>: Click the drop-down box and select</u> the appropriate value from the list.
- \_\_\_\_\_\_: Click the drop-down box and select the appropriate value from the listth99 (e)-11pe listth99 (e)-11pe listth99 (esi Tm₹>i2 (42.2 (.3 (ro)j-0.026}Pc)

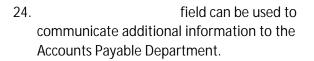

## Comments

25. Enter any additional comments about the invoice. Comments \_\_\_\_\_ be deleted or modified once posted.

## Add /Modify Expenses

26. Review the expense line information populated from the template.

Reviewed[R)1.5 (5(nno5 (C33.3 (b)10.1 (o)-9.6 (u)-0.7 (t)-6 (t)-6 (h)-0.7 (e)4.9 (i)-3.3 (n)-0.7 (v)2.4 [fro)--6.6 (dj)7 (t)u5.2 (f)

31. Enter/verify the total amount of the invoice